# inoho

smart home solutions

#### Installation Manual Home Controller

For questions or clarifications write to us at support@inoho.com

16th March 2015

#### Install Home Controller

- 1. Power on the home controller
	- Red light should now turn on
	- Green light should start blinking in ~1 min

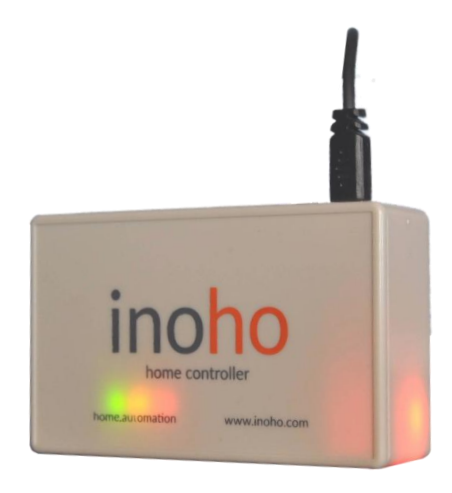

- 3. Connect the home controller to your WiFi router with the LAN cord.
	- Green should light up and blink intermittently

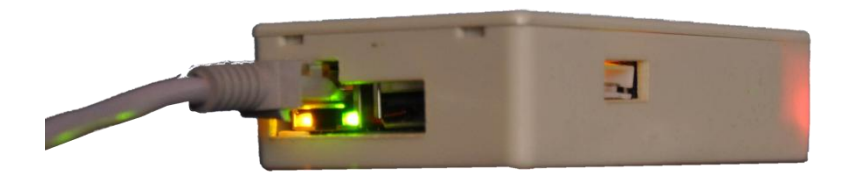

#### Access Home Controller via Mobile Devices

1. Download Inoho app , and open it

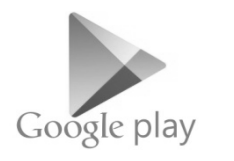

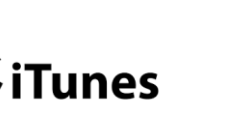

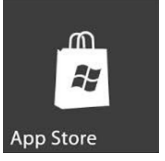

To be launched in Jul 2015, if not earlier

*(android beta available)*

If you're unable to access the home controller through the app, refer to page 04 to access via a desktop

### Access Home Controller via Desktops

Ensure that your PC/laptop is connected to the home WiFi network.

- 1. Identify the Default Gateway of your router (aaa.bbb.ccc.ddd)
	- **Windows:** Open command prompt (type 'cmd' in run), then type in 'ipconfig'
	- **Mac:** Open terminal (Applications/ Utilities/Terminal), then type 'netsat -nr'
- 2. Open any browser (Chrome/Firefox etc.) and go to aaa.bbb.ccc.123 ; e.g.

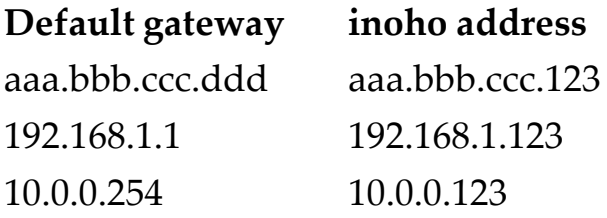

If you're unable to access the app, refer pg05

Note: You can also use the IP / address to access inoho on your smartphone browser

## If you cannot access inoho app  $\Box$  Configure Cloud Settings

You'll need to disable one of both of the following in your **router settings.** *By default, most routers have these disabled*

**1. Disable** 'secondary IP address for LAN' so that devices on wifi (phone/laptop) can identify the devices on LAN (home controller)

- Look for 'secondary LAN IP address'/ 'second IP address and subnet mask for LAN' /something similar
- **2. Disable** access point isolation so that devices on wifi can talk to devices on LAN
	- Look for 'multiAP isolation '/ 'AP isolation'/ 'access point isolation'/ 'wireless isolation ' More info here

<http://www.howtogeek.com/179089/>

After you've sorted the above two issues, try accessing the home controller again.

- 1. Click menu ≡ and select 'Cloud Settings'
- 2. Enter details and select 'Confirm'.

#### **Notes**

- 1. It's not necessary to configure cloud settings
- 2. If you've already configured these, entering new details will overwrite the previous settings.

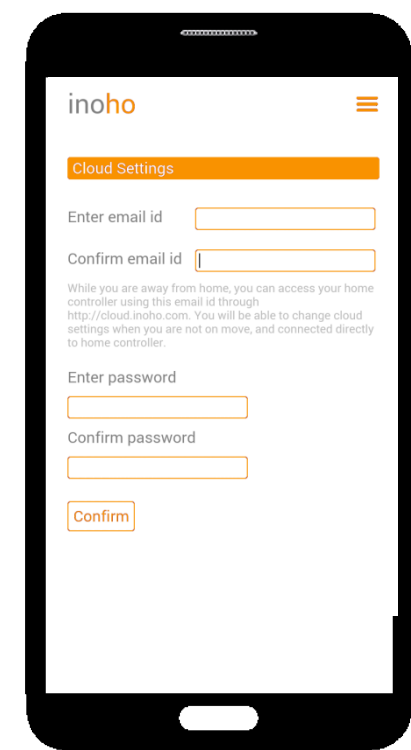